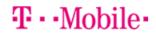

## Getting started: Franklin T9 Basic Programming

In this guide, you will be able to:

- ✓ Set up your Franklin T9 hotspot (insert sim & install battery)
- ✓ Manage and access the T9 Mobile Hotspot home page (quickly access all menu options for your T9).
- ✓ How to change the SSID and/or Password (*if needed*)
- ✓ How to add/change APN settings

## First step: Insert the T-Mobile Nano SIM card

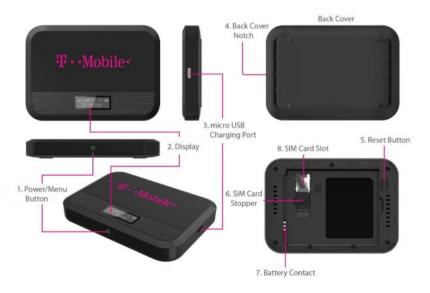

#### Installing the LTE Nano SIM Card

Your SIM (Subscriber Identity Module) card is a small rectangular plastic card that stores important information about your wireless service. If not already inserted, follow the instructions below to install your LTE Nano SIM card.

- 1. Remove the back cover of your device and take the battery out.
- Lift the "LIFT" tab and slide your Nano SIM card in the SIM card slot with Wireless Carrier logo facing up. After installation, secure the "LIFT" tab back into place.
- Properly install the battery and put the back cover on.
- . Properly install the battery and put the back cover on.

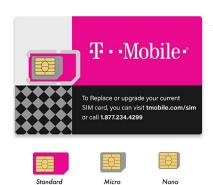

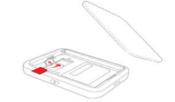

# $\mathbf{T} \cdot \mathbf{M}$ obile

## Access the T9 Mobile Hotspot Home Page

It is recommended to use the latest versions of Internet browsers. Outdated versions may not be compatible with the T9 Web Admin User Interface, http://mobile.hotspot or <a href="http://192.168.0.1">http://192.168.0.1</a>

The default password is "admin" the current device version will force you to change that password. Update password and see below for some basic provisioning instructions.

| 1<br>2<br>3 | Connect your Wi-Fi capable device to the T9.<br>Open a web browser on your connected device and open your home page by entering<br>either <u>http://mobile.hotspot</u> or <u>http://192.168.0.1</u> .<br>Enter the password and Click <b>Login.</b> If you entered the correct password, the Web User<br>Interface screen appears. |                               |                           |                            |         |  |  |  |  |
|-------------|----------------------------------------------------------------------------------------------------|-------------------------------|---------------------------|----------------------------|---------|--|--|--|--|
|             | NOTE: The de<br>password'                                                                                                    | efault password is 'a         | dmin'. On your first logi | n, you will be directed to | 'Change |  |  |  |  |
|             | Enter You                                                                                                    | r Password                    |                           |                            |         |  |  |  |  |
|             | Password                                                                                                    | •••••                         |                           |                            |         |  |  |  |  |
|             |                                                                                                    |                               | Login                     | Cancel                     |         |  |  |  |  |
|             | If too many inco                                                                                                    | orrect passwords are tried, a | access will be suspended. |                            |         |  |  |  |  |

The **T9 Mobile Hotspot** home page allows you to quickly access all menu option for your T9.

| T - Mobil                | e•            |              |                                                               |                                | al lite 1        | •         |  |
|--------------------------|---------------|--------------|---------------------------------------------------------------|--------------------------------|------------------|-----------|--|
| Welcome to you           | r T9 Mobile I | Hotspot      |                                                               |                                |                  | Log out   |  |
| Home                     |               | Messages     | <b>\$</b><br>Settings                                         | <b>B</b><br>About              | Support          | rt        |  |
| Connection               |               | Data Usage   |                                                               |                                |                  |           |  |
| Network Status           | Connected     |              |                                                               |                                |                  |           |  |
| Network                  | LTE           | 294.43 MB of | 20 GB Used                                                    |                                |                  |           |  |
| Time Connected           | 2:42:15       |              |                                                               |                                | Reset            |           |  |
| Data Used                | 294.43 MB     |              |                                                               |                                |                  |           |  |
| Disconnect<br>Main Wi-Fi |               |              |                                                               |                                |                  |           |  |
|                          |               |              |                                                               |                                |                  |           |  |
| DESKTOP-FG989AU          |               |              |                                                               |                                |                  |           |  |
|                          |               |              |                                                               |                                |                  |           |  |
| Guest Wi-Fi              |               |              | culation is based on the loca<br>em provided by the operator  | I device usage. Therefore, dat | a usage might be | different |  |
| No Connected Device      |               |              | You can reset usage or change usage meter from settings page. |                                |                  |           |  |

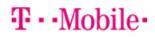

## How to Change the SSID (network name) and Password

- Choose the Settings tab: Settings
- Under the WI-FI option choose **Basic**
- Default is set to off on SSID/MultiSSID
- Change Wi-Fi Name and password if needed
- Max connections defaults to 8 (change if requested)
- Display Wi-Fi name and password- defaults to "on".
  - If you do not want to display the SSID and Password, please change to "off"
  - SSID Stealth: if ON is selected, the Wi-Fi name won't be found by other devices around it. You need to manually enter the Wi-Fi name and connect

| Home                          | М | essages                        | <b>O</b><br>Settings          | About      | s    | <b>?</b><br>Support |
|-------------------------------|---|--------------------------------|-------------------------------|------------|------|---------------------|
| MI-FI<br>Basic                | ~ | Wi-Fi Basic Sei<br>Multi SSID  | ttings<br>⊙ ON ⊛              | OFF        |      |                     |
| Advanced<br>Connected Devices |   | Multi SSID Isolation           | 0 ON @                        | OFF        |      |                     |
| Mobile Network                | > | Allow guest Wi-H               | "i users to access the web    | interface. |      |                     |
| Device                        | > | Main Wi-Fi                     |                               |            |      |                     |
| Advanced Router               | > | Wi-Fi Name                     | Franklin 1                    | 19 0923    |      |                     |
|                               |   | Wi-Fi Password                 | c2ede286                      |            |      |                     |
|                               |   | Wi-Fi Band                     | ⊛ 2.4G ⊚                      | ) 5G       |      |                     |
|                               |   | Privacy Separator              | ON                            | OFF        |      |                     |
|                               |   | SSID Stealth                   | © ON ⊛                        | OFF        |      |                     |
|                               |   | Authentication Meth            | WPA2-PS                       | SK 🔻       |      |                     |
|                               |   | Encryption Method              | AES                           | •          |      |                     |
|                               |   | Maximum Connecti               | ions                          |            |      |                     |
|                               |   | Maximum Connecti               | ions 10                       | *          |      |                     |
|                               |   | Display Settings               |                               |            |      |                     |
|                               |   | Display Wi-Fi Name<br>Password | eand ⊛ON ⊝                    | OFF        |      |                     |
|                               |   |                                |                               |            | Save | Changes             |
|                               |   | Wi-Fi Settings Rese            | əf                            |            |      |                     |
|                               |   | This operation will r          | etum all WI-Fi settings to th | he default |      |                     |

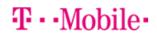

## Under Settings > Mobile Network > APN

To add a new APN, follow the steps below:

| 1. | 1. Click Add to access the following page. |          |                       |          |          |               |          |              |  |  |
|----|--------------------------------------------|----------|-----------------------|----------|----------|---------------|----------|--------------|--|--|
|    | APN S                                      | ettings  |                       |          |          |               |          |              |  |  |
|    | LTE APN                                    | V        |                       |          |          |               |          |              |  |  |
|    | Active                                     | Name     | APN                   | Username | Password | Auth          | PDP Type | Delete       |  |  |
|    | ۲                                          | profile1 | fast.t-<br>mobile.com |          |          | None <b>v</b> | IPv4v6 ▼ | Edit         |  |  |
|    |                                            |          |                       |          |          | None <b>v</b> | IPv4 v   | OK<br>Cancel |  |  |
|    | •                                          |          |                       |          |          |               |          | ÷            |  |  |
|    |                                            | Add      |                       |          |          |               | Save Cha | nges         |  |  |

## Please check with your Account Manager/Sales Engineer on correct APN to use:

Fast.t-mobile.com

| Home            |        | <b>⊠</b><br>ssages |          | Settings              |          | (i)<br>About |        | Suppo          | )<br>prt       |
|-----------------|--------|--------------------|----------|-----------------------|----------|--------------|--------|----------------|----------------|
| WI-FI           | >      | APN S              | Settings |                       |          |              |        |                |                |
| Mobile Network  | $\sim$ | LTE API            | v        |                       |          |              |        |                |                |
| Mobile Settings |        | Active             | Name     | APN                   | Username | Password     | Auth   | PDP Type       | Delete         |
| APN<br>SIM      |        | ۰                  | profile1 | fast.t-<br>mobile.com |          |              | None • | IPv4v6 •       | Edit           |
| Advanced        |        | 0                  | profile2 | B2B.tmobile.com       |          |              | None • | IPv4v6 •       | Edit           |
| Device          | >      |                    |          |                       |          |              |        |                | Delete         |
| Advanced Router | >      | 0                  | profile3 | b2b.static            |          |              | None • | IPv4v6 ¥       | Edit<br>Delete |
|                 |        | 4                  |          |                       |          |              |        |                |                |
|                 |        |                    | Add      |                       |          |              |        | Save Cha       | nges           |
|                 |        |                    |          |                       |          |              | ©20    | 02-2019 T-Mobi | le USA.        |

B2B.t-mobile.com

## **Additional resources:**

Franklin T9 User manual URL:

https://www.t-mobile.com/support/tutorials?page=device/franklin/t9-hotspot/topic/pdf-manual

## T-Mobile Support page

https://www.t-mobile.com/support/phones-tablets-devices/mobile-internet/franklin-9-mobile-hotspot